# **Welcome to Web Time Entry Training for Banweb Time Entry**

#### **For Students**

#### Introduction to Web Time Entry

New Mexico Tech is happy to offer its employees the online service of web time entry via Employee Self Service. The new online process will allow employees to enter hours worked through New Mexico Tech's Web Time Entry Process.

You will be able to:

- ▶ Enter hours worked on a web time sheet
- ▶ Submit time electronically to your supervisor

### **Banner Web Time Entry offers** the following advantages over our current payroll process

- The ability to access your web time sheet at your convenience, from any computer with an internet connection, at any time.
- ▶ The ability to review the status of your time sheet throughout the payroll process by logging into Employee Self Service.

### **Employee Responsibilities**

- ▶ Web time entry and approval is required for hourly jobs at New Mexico Tech.
- You MUST click the clock icon  $\odot$  to clock in/out. This is MANDATORY.
- You MUST submit a web time sheet for EVERY pay period worked.
- ▶ You MUST NEVER use the back button to exit, always use the exit link.
- ▶ Failure to submit your time sheet by the "Submit by Date" could cause a delay in receiving your paycheck.

#### Logging into Employee Self Service

### Employee Self Service Log In

- ▶ Open Internet Explorer, Chrome, or Firefox
- ▶ Navigate to [https://banweb7.nmt.edu](https://banweb7.nmt.edu/)
- If browser asks to Allow Site Certificate, click allow
- ▶ Click on Enter Secure Area (Please read pin prompts [carefully -](http://banweb7.nmt.edu/pls/TEST/twbkwbis.P_WWWLogin) you may be prompted for your current pin [and a new pin\)](http://banweb7.nmt.edu/pls/TEST/twbkwbis.P_WWWLogin)

#### **Enter your Tech ID and PIN** Click "Login"

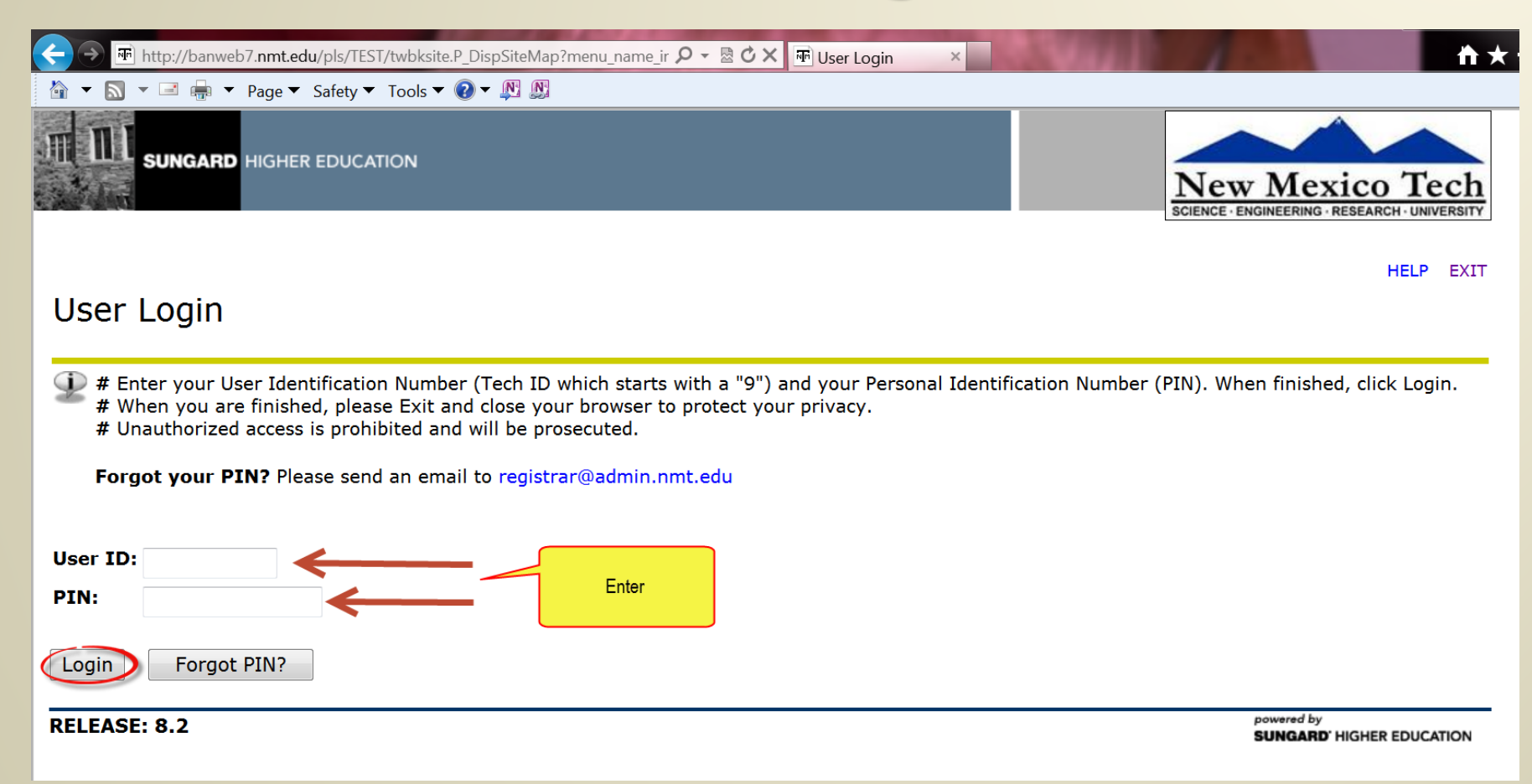

## **Click the "Employee" link**

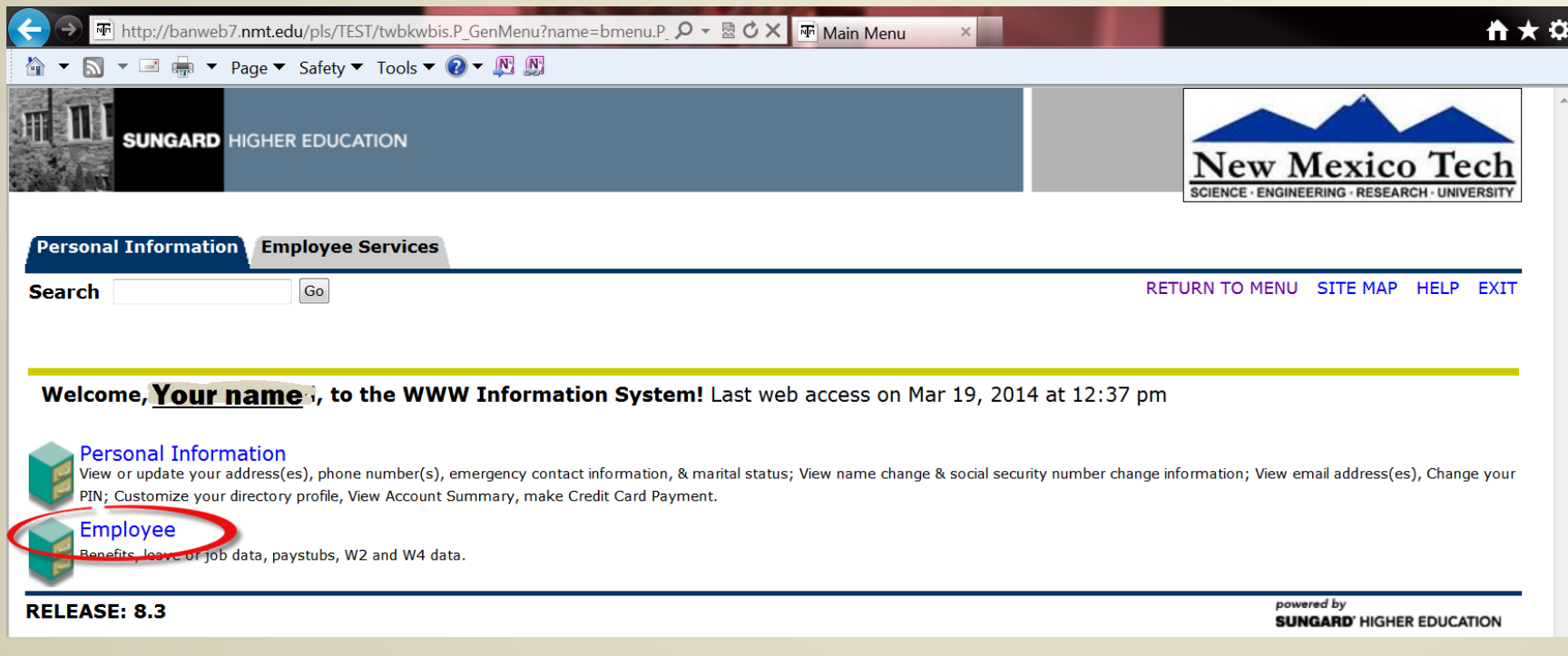

#### On the Employee Services tab -**Click "Time Sheet"**

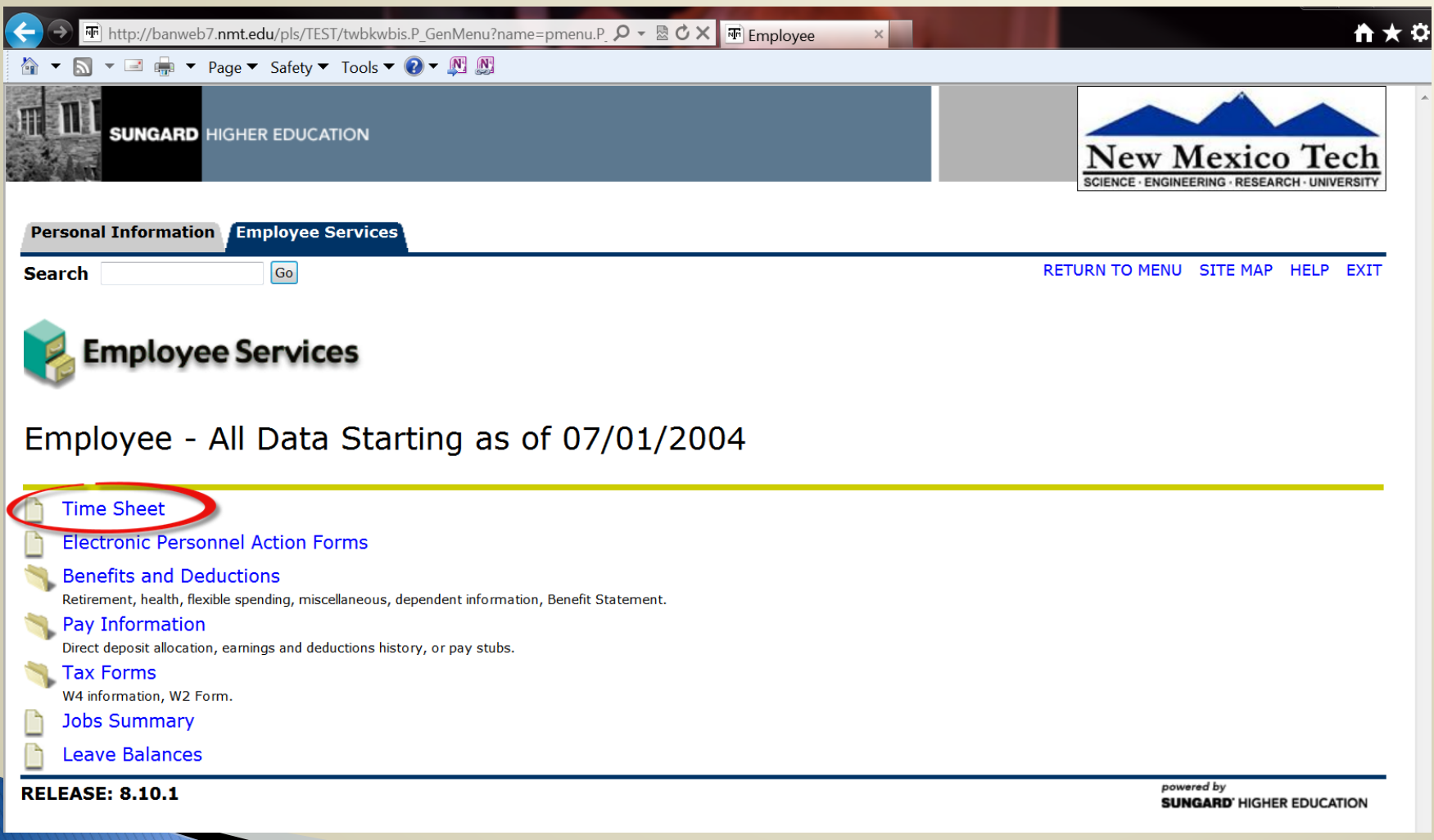

#### **Time Sheet Selection**

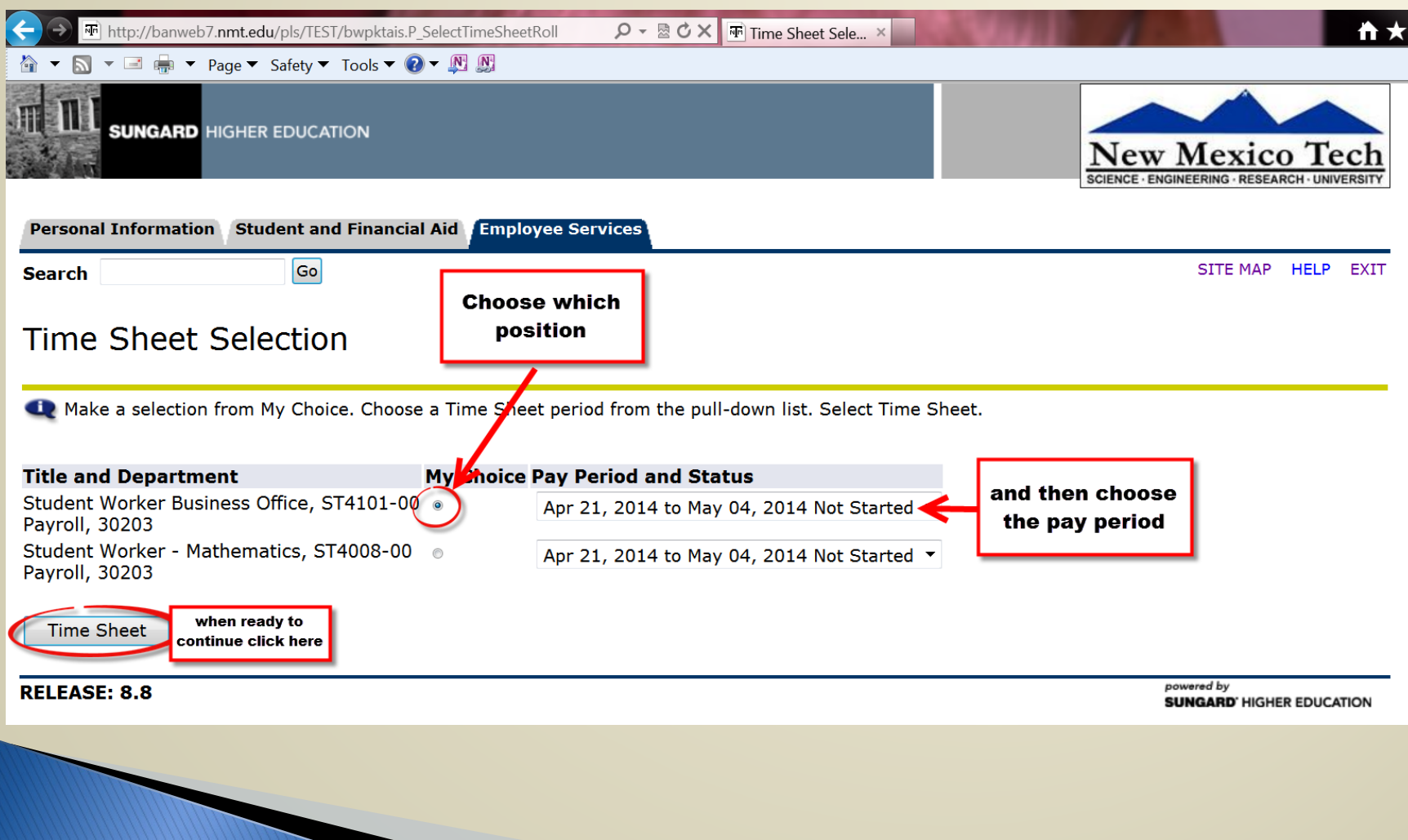

### To automatically clock in/out

#### Clocking in/out utilizing the clock button is MANDATORY

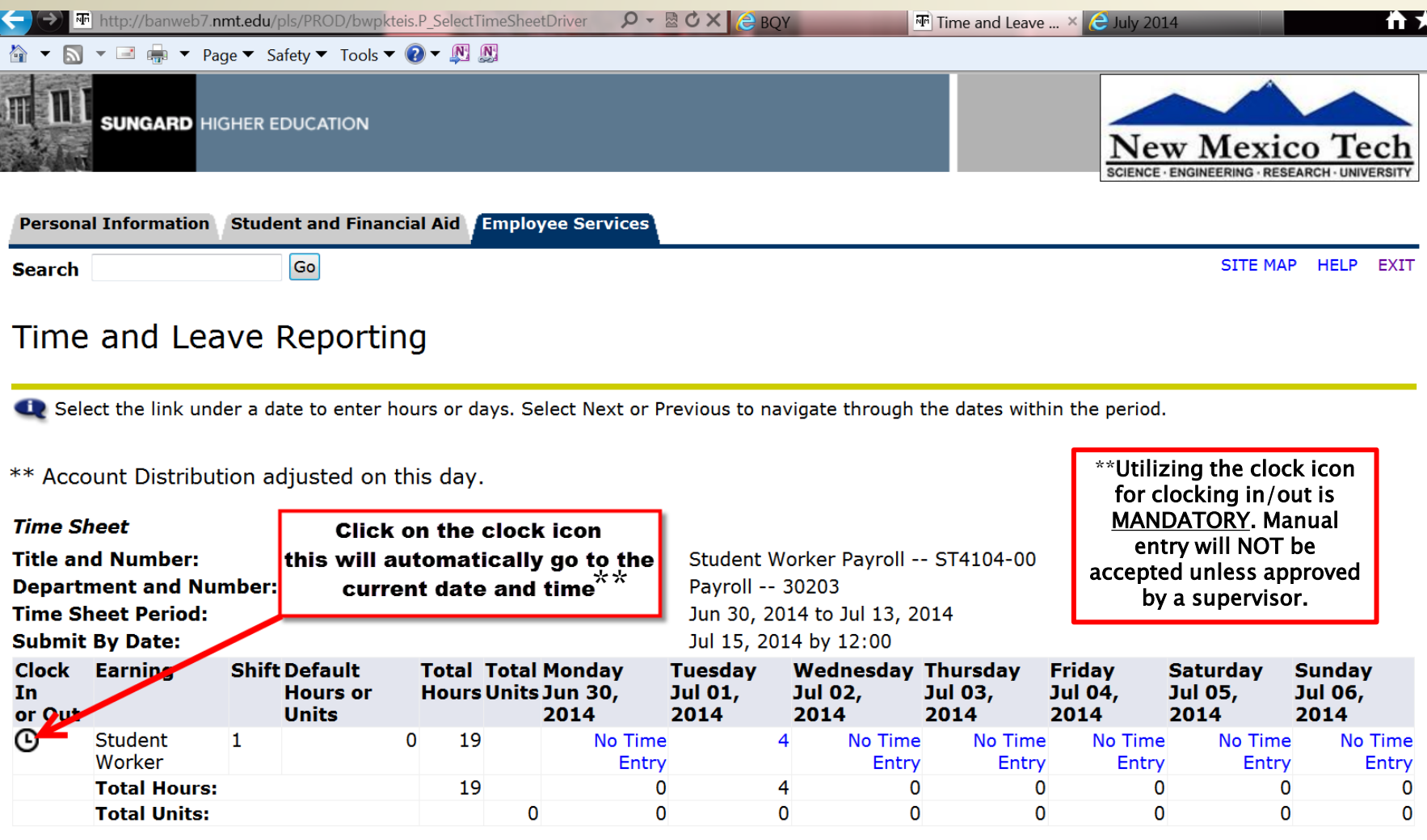

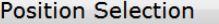

Submit for Approval

### Your clock in/out date & time will automatically update

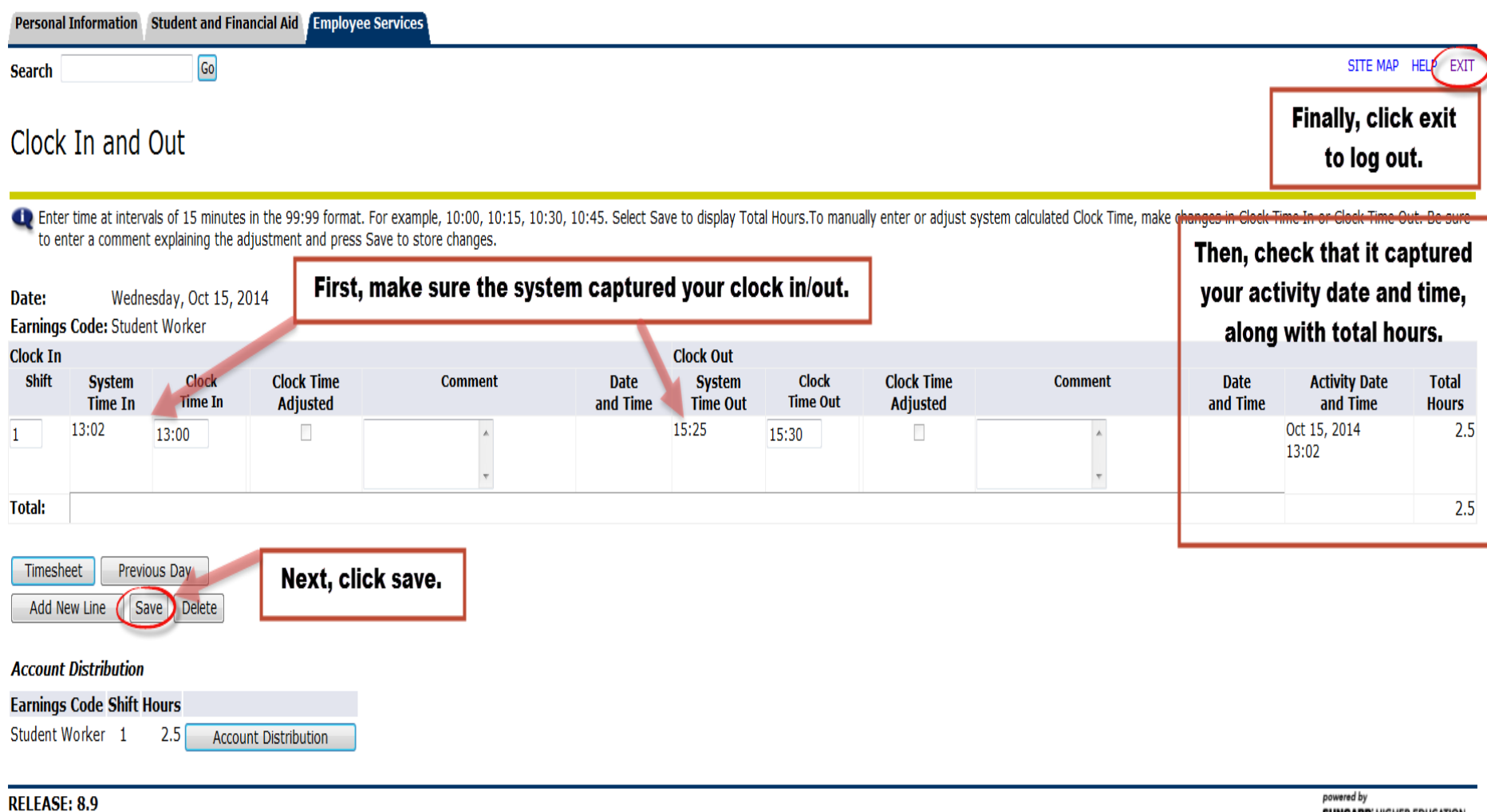

#### Adjustments

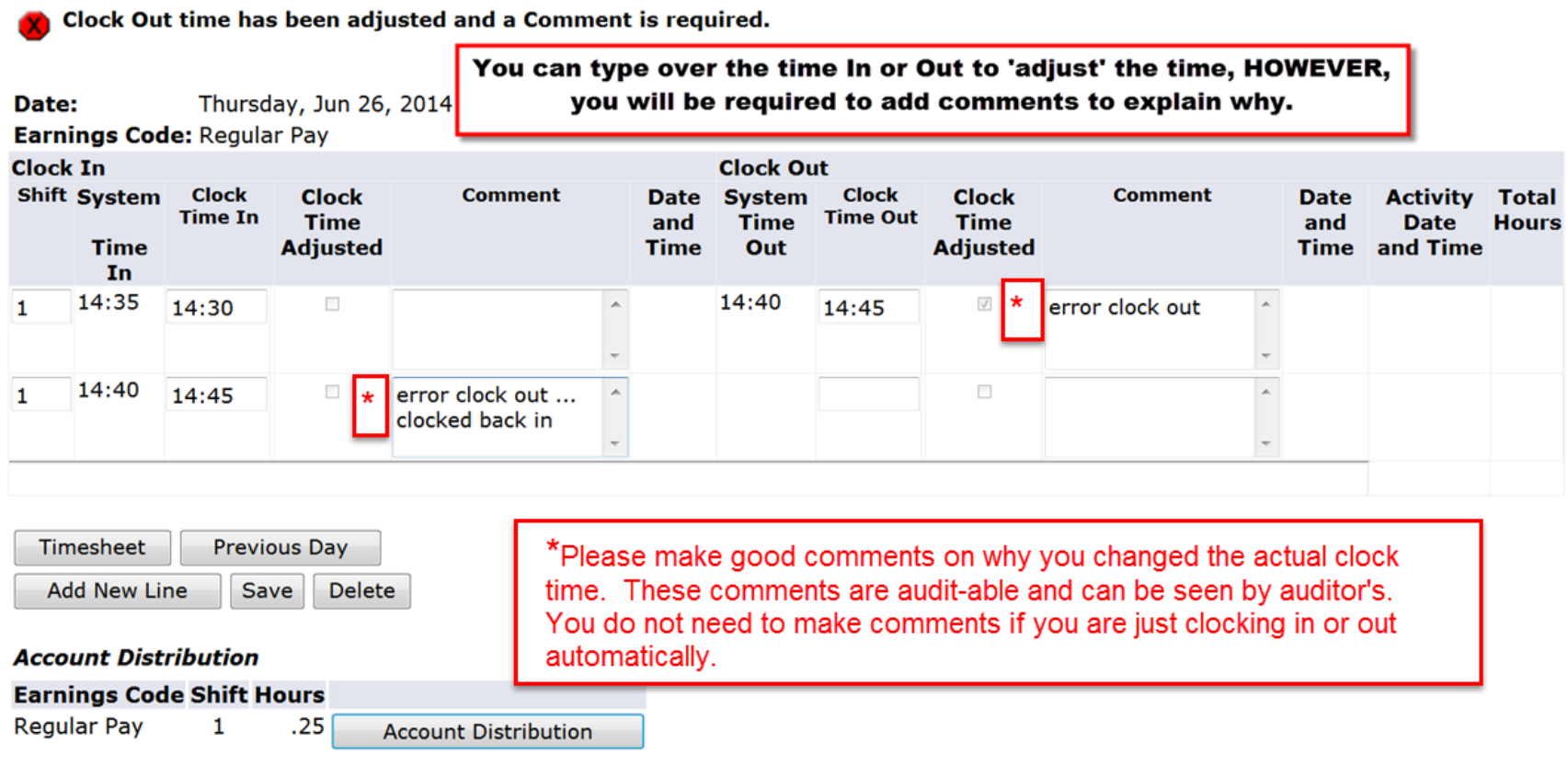

#### Preview: Allows easy access to check total hours

#### Summary of Reported Time

Set your printer layout to Landscape before printing.

Payroll, 30203

Student Worker Business Office, ST4101-00

#### **Time Sheet**

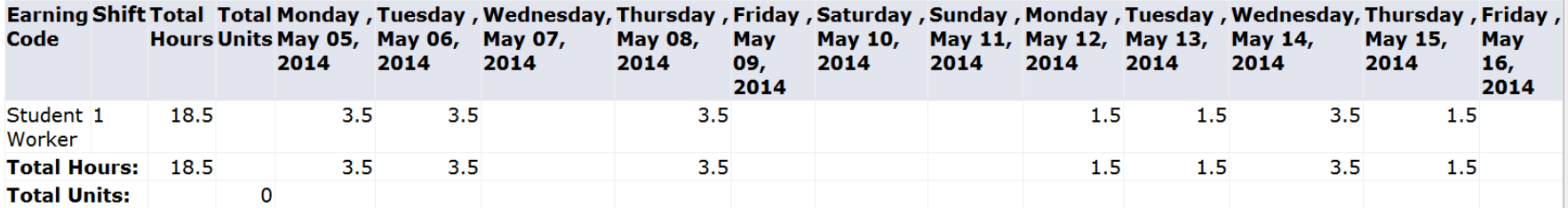

#### **Time In and Out, Student Worker**

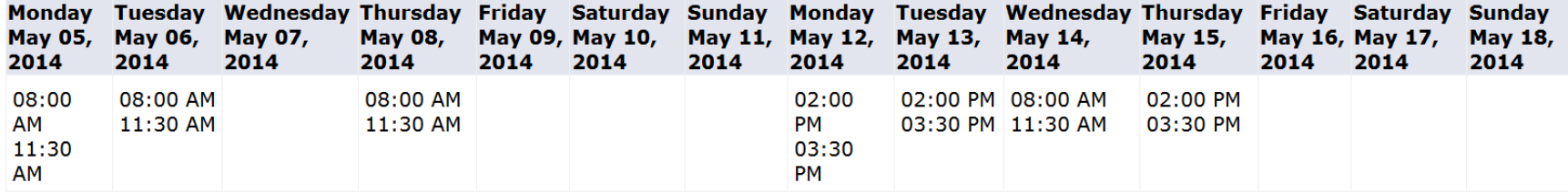

**Previous Menu** 

#### **RELEASE: 8.9**

powered by **SUNGARD' HIGHER EDUCATION** 

# **Submit for Approval to supervisor**

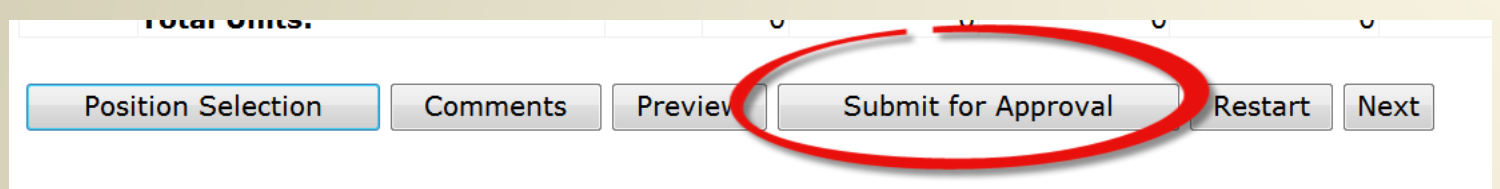

- ▶ Please note NO advanced time entry unless documented by Main Campus Payroll i.e. if a holiday is on a payroll Monday submission is due by Friday.
- Remember once submitted for approval, you can not make changes without first returning your card back. This is shown on slides 18-20. If you find you have submitted a time card with an error, notify your approver ASAP! Your approver can return card to you to make changes before cut off time for submission. Once time card is Approved, approver will need to print so both you and supervisor can initial any changes.

### **Certification** -Enter PIN to submit time card

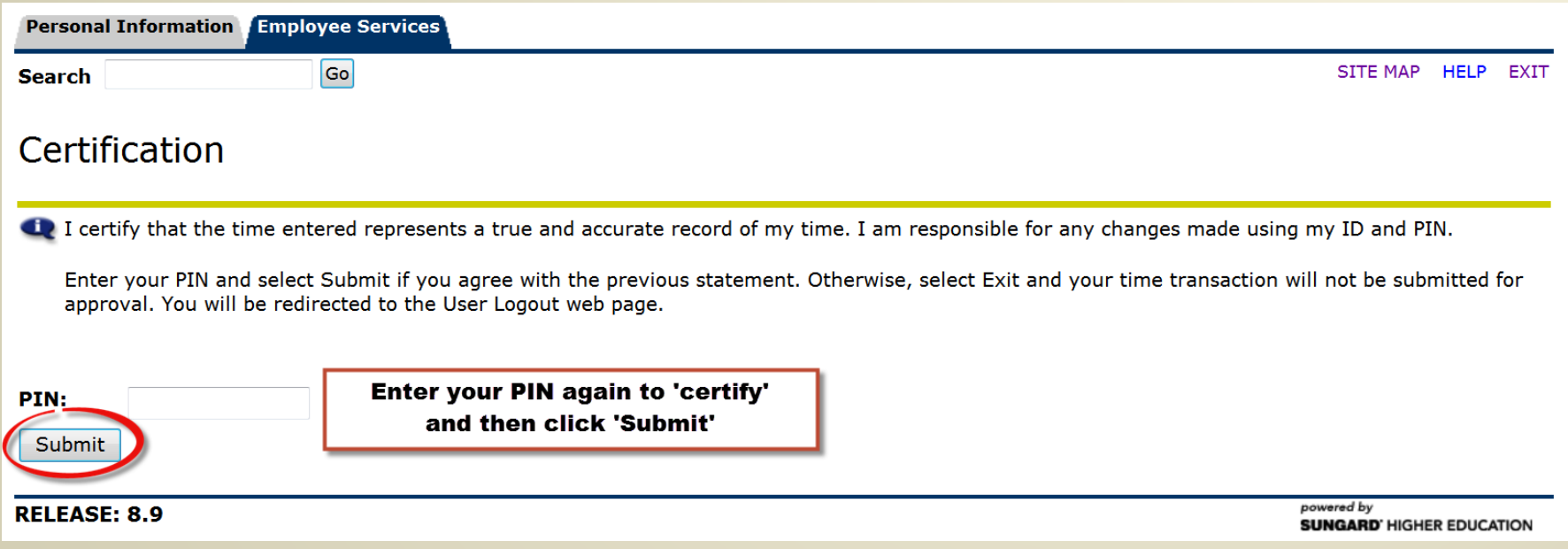

#### After submitting- Verify then use the exit link. Do not hit back button on browser the back button will undo submission!

Time and Leave Reporting

Delect the link under a date to enter hours or days. Select Next or Previous to navigate through the dates within the period.

Your time sheet was submitted successfully.

\*\* Account Distribution agjusted on this day.

 $\bullet$ 

**Time Sheet** 

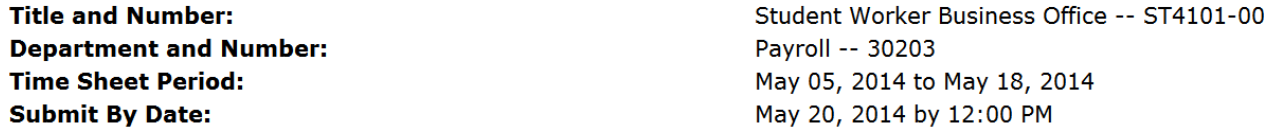

**Next** 

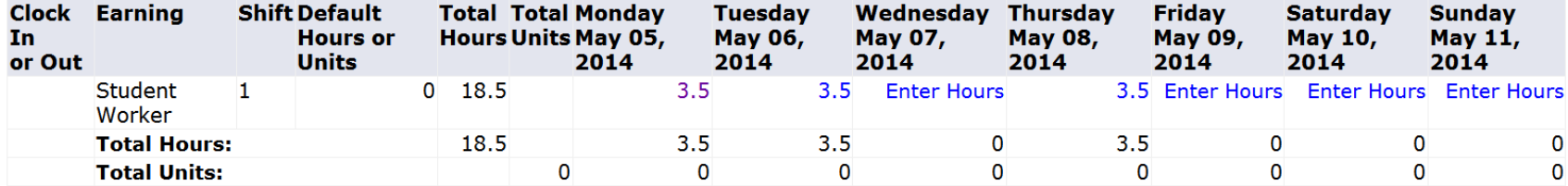

**Position Selection** 

**Comments Preview** 

**Submitted for Approval By:** 

You on May 06, 2014

**Return Time** 

**Approved By:** 

**Waiting for Approval From:** 

**Will show your approvers name** 

powered by **SUNGARD' HIGHER EDUCATION** 

NO advanced time entry unless documented by Main Campus Payroll i.e. if a holiday is on a payroll Monday submission is due by Friday.

#### **Returning Your Timecard if a Mistake Was Made:**

- ▶ You, the employee, have the ability to "return" your timecard to yourself online if you:
	- Submitted your timecard too early and still have hours you would like to log.
	- Need to correct clock-in/out times for a given day.

\*\*NOTICE: Once your approver has *approved* your timecard, you CANNOT return your timecard to yourself. Your approver must return your timecard to you.\*\*

Please view the next 2 slides for a step-by-step guide on returning your timecard to yourself.

#### Returning Your Timecard Step-By-**Step Guide**

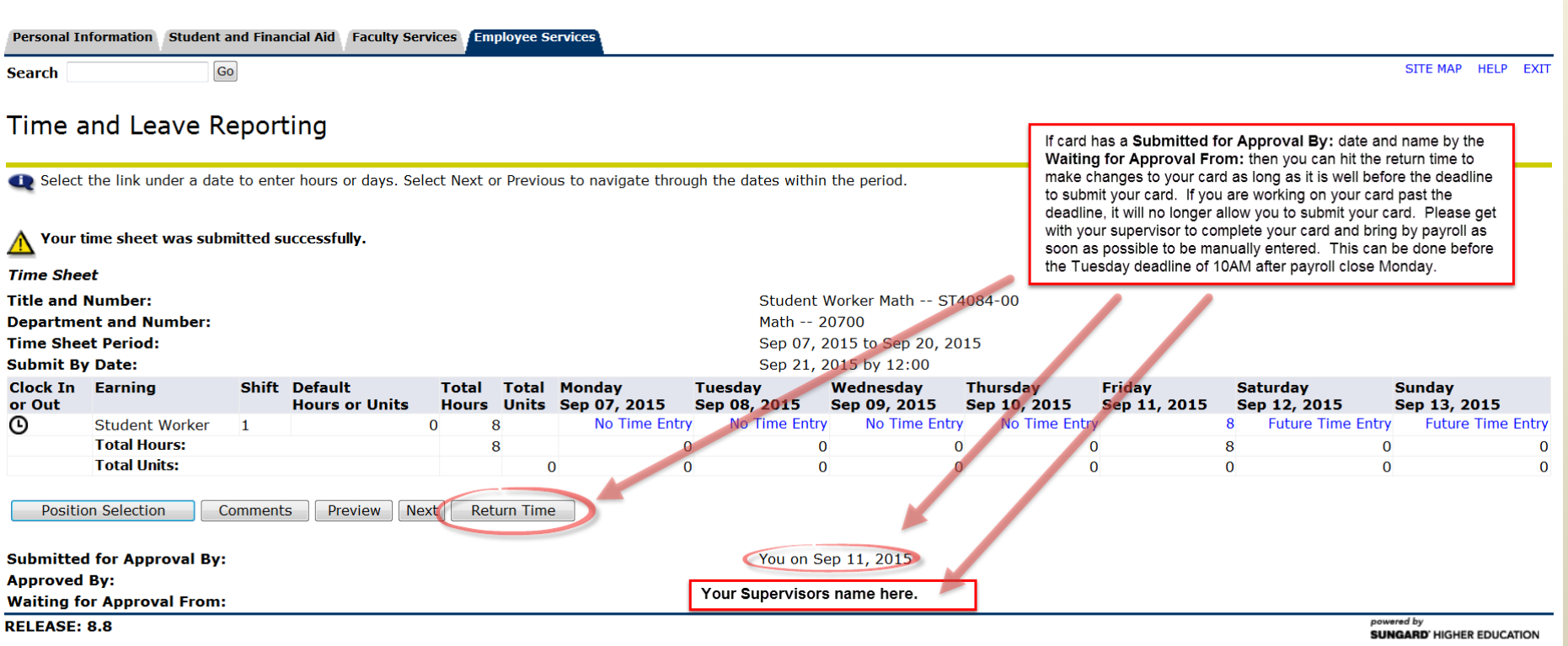

#### Returning Your Timecard Step-By-**Step Guide**

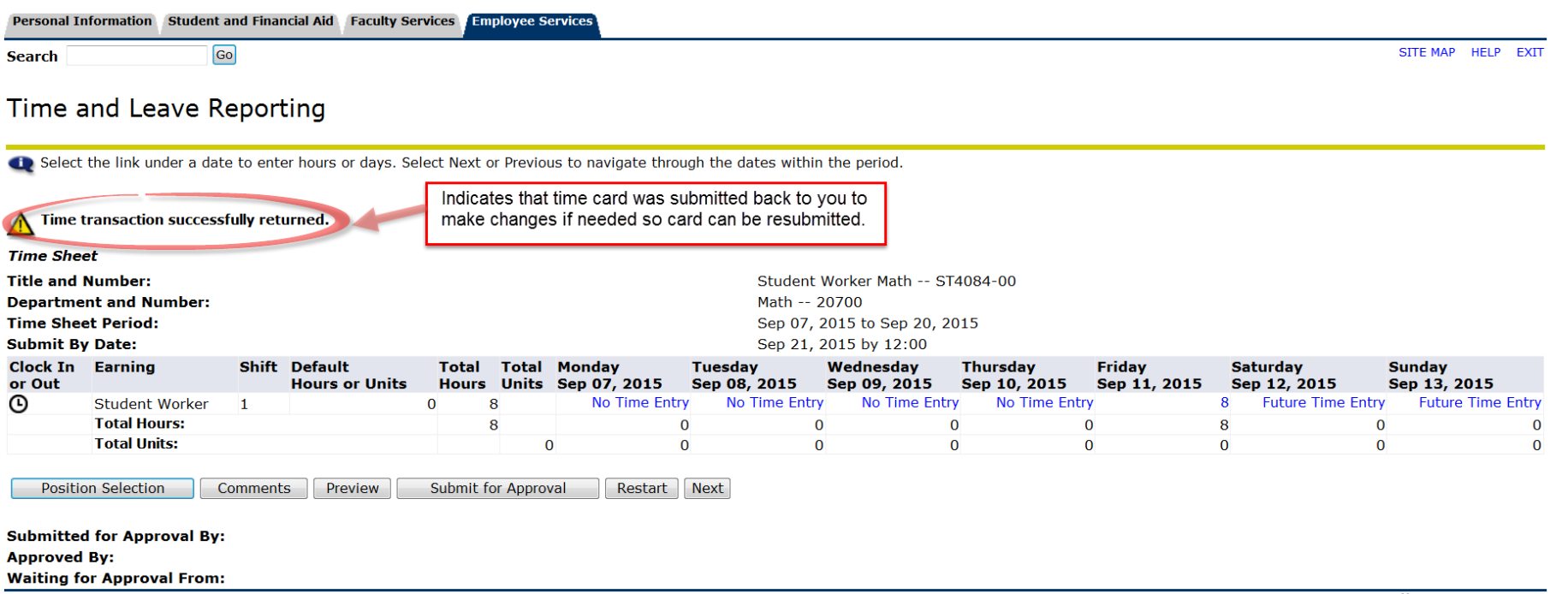

### **Student Time Entry Quick Steps**

- Using a Web browser go to the Banweb Self Service[http://banweb7.nmt.edu](http://banweb7.nmt.edu/)
- ▶ Click on "Enter Secure Area"
- ▶ Enter your Tech Id and Pin
- ▶ Click 'Employee'
- Click 'Time Sheet'
- **Click button for 'Access my Time** Sheet'
- Click 'Select'
- ▶ Carefully Choose Job and pay period (more than one may be displayed)
- Click 'Time Sheet'
- $\triangleright$  Click the Clock In/Out Icon  $\odot$ 
	- Remember this is MANDATORY.
- ▶ Click 'Save'
- If finished for the day  $-$  Click 'Exit'

Else

- If ALL time entered for pay period  $$ click on "Preview" and review
- When complete and correct Click 'Submit for Approval'
	- Remember NO advanced time entry unless documented by Main Campus Payroll i.e. if a holiday is on a payroll Monday submission is due by Friday.
- Check bottom of screen to verify that the line 'Submitted for Approval By:' has your name and the date.
- Use Exit link to leave time card. Do not use back button on browser. Will undo submission.
- You can check back to see when your 'Approver' has approved.